## **ANZELA-QI | Creating Records in 6 Steps**

**January 2021**

Once logged into REDCap and you have opened the project ANZELA–QI…

(see *Getting Started in 5 steps Guide* for help)

**1. Select** *Add/Edit Records* **or** *Record Status Dashboard* **on the right-hand side bar**

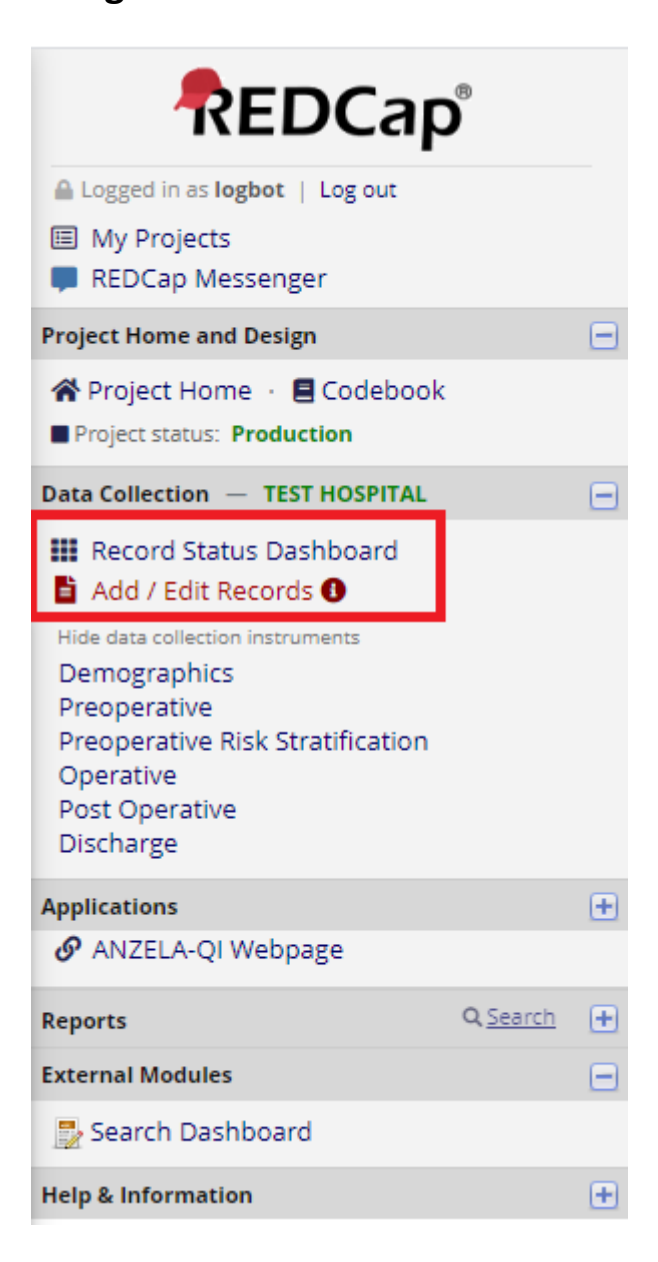

## **2. From Add/Edit Records, select "Add new record"**

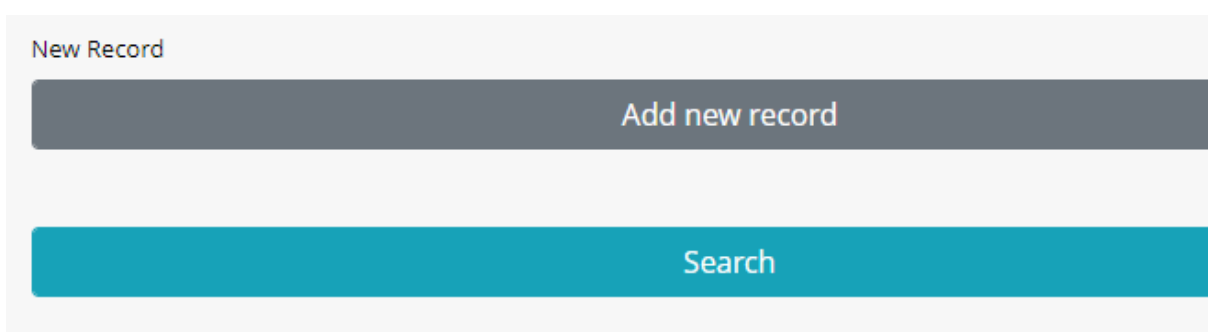

Or from *Record Status Dashboard*, select *"+ Add new record"*

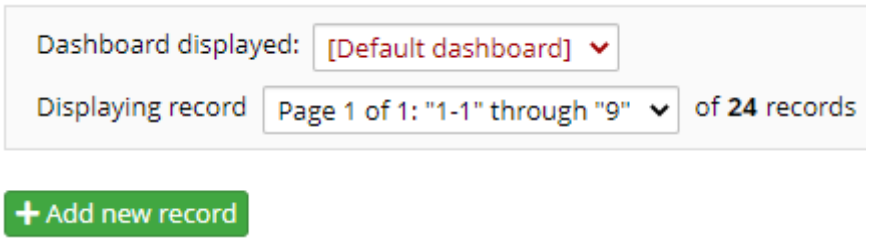

The *Record Home Page,* will then list 6 forms that are required to be completed for ANZELA-QI (Demographics, Preoperative, Preoperative Risk Stratification, Operative, Post Operative and Discharge)

## **3. To start entering data select** *Demographics…*

…by clicking on the **grey status circle** to the right-hand side of the name.

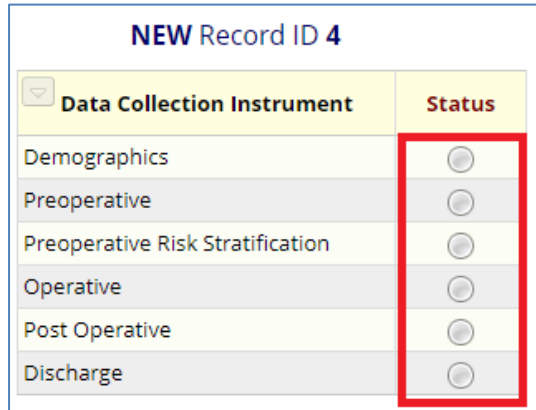

## **4. Set the status of the form…**

…according to the guidelines below

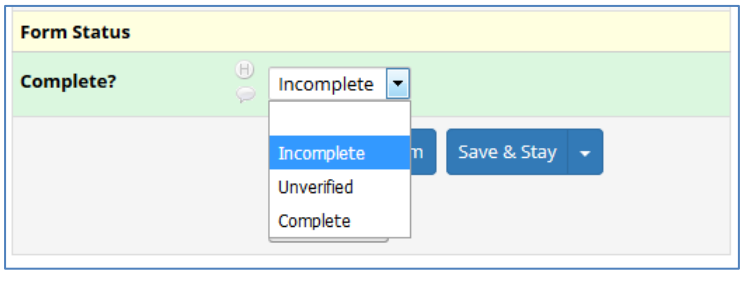

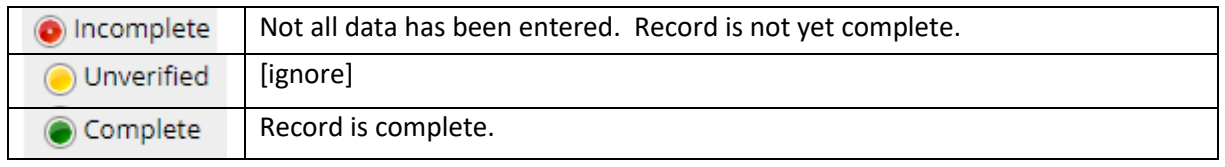

**5. Once the Demographics form has been filled in, select** *Save & Go to Next Form*

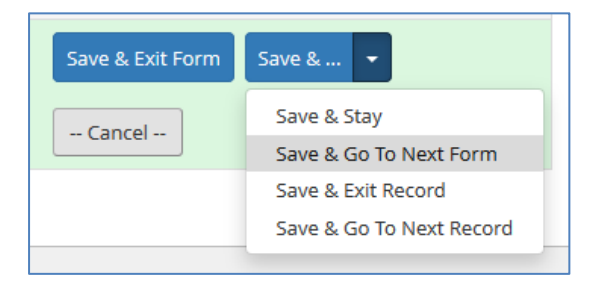

**6. Complete all forms in the same way**